# **CENWOOD**

## GPS NAVIGATION SYSTEM **DNX892 DNX772BH DNX692 DNX572BH GPS NAVIGATION INSTRUCTION MANUAL**

JVCKENWOOD Corporation

© IM386\_Nav\_K\_En\_00

#### **Contents**

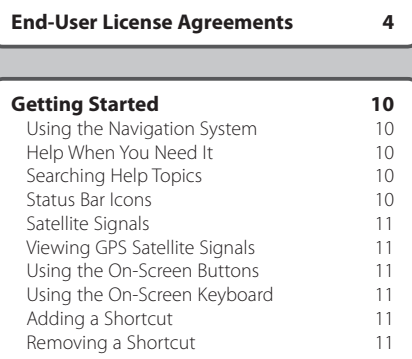

 $\begin{smallmatrix} \hat{f}_1^1&\hat{f}_2^2&\hat{f}_3^3&\hat{f}_4^4\\ \hat{f}_5^1&\hat{f}_5^1&\hat{f}_5^1&\hat{f}_5^1\\ \hat{f}_5^1&\hat{f}_5^1&\hat{f}_5^1&\hat{f}_5^1\\ \hat{f}_5^1&\hat{f}_5^1&\hat{f}_5^1&\hat{f}_5^1\\ \hat{f}_5^1&\hat{f}_5^1&\hat{f}_5^1&\hat{f}_5^1&\hat{f}_5^1\\ \hat{f}_5^1&\hat{f}_5^1&\hat{f}_5^$ 

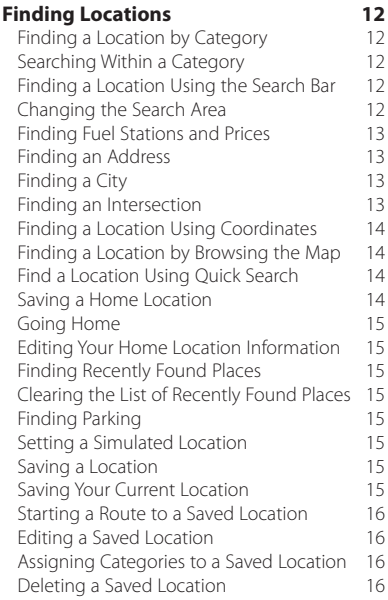

#### **[Navigation](#page-16-0) 17**<br> **17** Starting a Route **17** [Starting a Route](#page-16-0) [Previewing Multiple Routes](#page-16-0) 17<br>Following a Route 17 [Following a Route](#page-16-0) 17

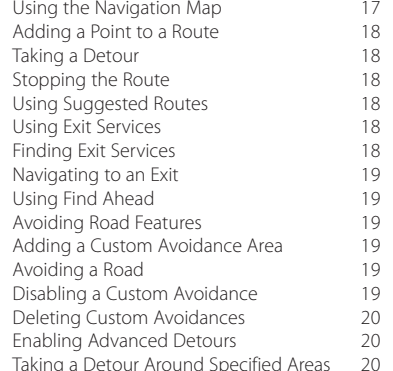

#### **[The Map Pages](#page-20-0) 21**<br> **21** Customizing the Map Lavers 21 [Customizing the Map Layers](#page-20-0) 21<br>Viewing the Trip Log 21 [Viewing the Trip Log](#page-20-0) 21<br>
Changing the Map Data Field 21 [Changing the Map Data Field](#page-20-0) 21<br>Changing the Map Perspective 21 [Changing the Map Perspective](#page-20-0) 21<br>Customizing Map Buttons 21 [Customizing Map Buttons](#page-20-0) [Removing Buttons from the Map](#page-20-0) 21 [Viewing a List of Turns](#page-21-0) 22 [Viewing the Entire Route on the Map](#page-21-0) 22 [Viewing the Next Turn](#page-21-0) 22 [Viewing Junctions](#page-21-0) 22 [Viewing Traffic Alerts](#page-21-0) 22<br>Viewing Trip Information 22 Viewing Trip Information [Resetting Trip Information](#page-22-0) 23<br>Viewing Current Location Information 23 [Viewing Current Location Information](#page-22-0) 23<br>Finding Nearby Services 23 [Finding Nearby Services](#page-22-0) 23<br>Directions to Your Current Location 23 [Directions to Your Current Location](#page-22-0)

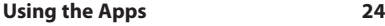

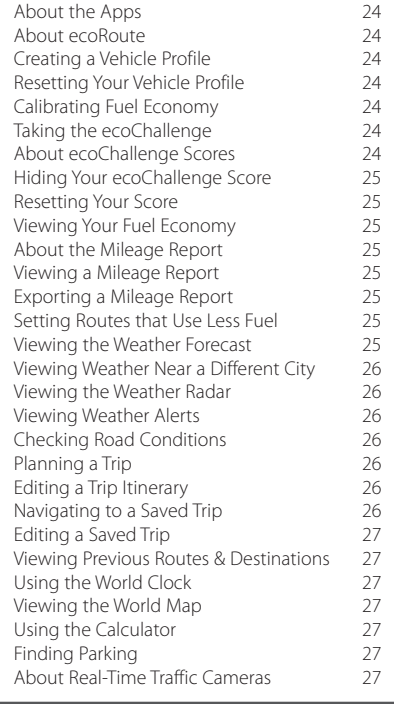

#### **[Traffic Information](#page-27-0) 28**<br>Understanding Traffic **28** [Understanding Traffic](#page-27-0) 28 [Traffic Data Using INRIX Traffic Service](#page-27-0) 28<br>About the Traffic Icon 28 [About the Traffic Icon](#page-27-0) [Traffic on Your Route](#page-28-0) 29<br>Viewing Traffic on Your Route 29 [Viewing Traffic on Your Route](#page-28-0)<br>Manually Avoiding Traffic on Your Route 29 [Manually Avoiding Traffic on Your Route](#page-28-0) 29<br>Taking an Alternate Route 29 [Taking an Alternate Route](#page-28-0)<br>Viewing Traffic on the Map<br>29 [Viewing Traffic on the Map](#page-28-0) 29<br>Searching for Traffic Delays 29 [Searching for Traffic Delays](#page-28-0) [Viewing a Traffic Incident on the Map](#page-28-0) 29<br>Understanding Traffic Data 29 [Understanding Traffic Data](#page-28-0) 29

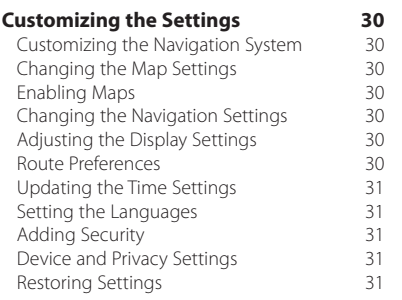

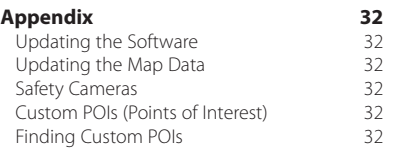

#### **Icons Used in This Manual**

 $\sqrt{N}$ 

Important precautions are described to prevent injuries and potentially dangerous situations.

ጮ Special instructions, supplementary explanations, limitations, and reference pages are described.

## <span id="page-3-0"></span>**End-User License Agreements**

#### **Software License Agreement**

BY USING THE DNX892 / DNX772BH / DNX692 / DNX572BH, YOU AGREE TO BE BOUND BY THE TERMS AND CONDITIONS OF THE FOLLOWING SOFTWARE LICENSE AGREEMENT. PLEASE READ THIS AGREEMENT CAREFULLY

Garmin Ltd. and its subsidiaries ("Garmin") grant you a limited license to use the software embedded in this device (the "Software") in binary executable form in the normal operation of the product. Title, ownership rights, and intellectual property rights in and to the Software remain in Garmin and/or its third-party providers.

You acknowledge that the Software is the property of Garmin and/or its third-party providers and is protected under the United States of America copyright laws and international copyright treaties. You further acknowledge that the structure. organization, and code of the Software, for which source code is not provided, are valuable trade secrets of Garmin and/or its third-party providers and that the Software in source code form remains a valuable trade secret of Garmin and/or its thirdparty providers. You agree not to decompile, disassemble, modify, reverse assemble, reverse engineer, or reduce to human readable form the Software or any part thereof or create any derivative works based on the Software. You agree not to export or re-export the Software to any country in violation of the export control laws of the United States of America or the export control laws of any other applicable country.

#### **End User License Agreement**

The Garmin device you have purchased ("Device"), or the download that you are making (the "Download"), may contain an application, content, or both. If a Device, the software embedded in it (the "Software"), or if a Download, the application, including its embedded software (collectively, the "Application") is owned by Garmin Ltd. or its subsidiaries (collectively, "Garmin"). The map data that may be embedded in your Device, the Application or downloaded separately (the "Map Data") is owned by HERE North America LLC and/or its affiliates ("HERE") and is licensed to Garmin. Garmin also owns, or licenses from third party providers, information, traffic data, text, images, graphics, photographs, audio, video, images and other applications and data that may be embedded in the Device or Application, or downloaded separately ("Other Content"). The Map Data and Other Content are collectively the "Content". The Software, Application and Content (collectively, the "Garmin Products") are protected

under copyright laws and international copyright treaties. The Garmin Products are licensed, not sold. The structure, organization and code of the Software and Application are valuable trade secrets of Garmin and/or its third-party providers. The Garmin Products are each provided under this License Agreement and are subject to the following terms and conditions which are agreed to by End User ("you" or "your"), on the one hand, and Garmin and its licensors and affiliated companies of Garmin and its licensors, on the other hand. Garmin's licensors, including the licensors, service providers, channel partners, suppliers and affiliated companies of Garmin and its licensors, are each a direct and intended third party beneficiary of this Agreement and may enforce their rights directly against you in the event of your breach of this Agreement.

**IMPORTANT:** CAREFULLY READ THIS ENTIRE LICENSE AGREEMENT BEFORE PURCHASING OR USING YOUR DEVICE OR DOWNLOADED APPLICATION OR CONTENT. PURCHASING, INSTALLING, COPYING, OR OTHERWISE USING YOUR DEVICE OR DOWNLOADED APPLICATION OR CONTENT INDICATES YOUR ACKNOWLEDGMENT THAT YOU HAVE READ THIS LICENSE AGREEMENT AND AGREE TO ITS TERMS AND CONDITIONS. IF YOU DO NOT AGREE TO THESE TERMS AND CONDITIONS FOR YOUR PRODUCT, RETURN THE COMPLETE DEVICE WITHIN 7 DAYS OF THE DATE YOU ACOUIRED IT (IF PURCHASED NEW) FOR A FULL REFUND TO THE DEALER FROM WHICH YOU PURCHASED THIS DEVICE. IF YOU DO NOT AGREE TO THESE TERMS AND CONDITIONS FOR YOUR DOWNLOAD, DO NOT PURCHASE, INSTALL OR USE THE DOWNLOAD.

#### **License Terms and Conditions**

Garmin ("we" or "us") provides you with the storage media containing the Software and the Content embedded therein, including any "online" or electronic documentation and printed materials in the case of a Device, or in the case of a Download, the Application and the embedded or accompanying Content, including any "online" or electronic documentation and printed materials. Garmin grants you a limited, non-exclusive license to use the applicable Garmin Product in accordance with the terms of this Agreement. You agree to use the applicable Garmin Product for solely personal use, or if applicable, for use in your business' internal operations, and not for service bureau, time-sharing, resale or other similar purposes. Accordingly, but subject to the

restrictions set forth in the following paragraphs, you may copy the applicable Garmin Product only as necessary for your use to (i) view it, and (ii) save it, provided that you do not remove any copyright notices that appear and do not modify the Garmin Product in any way. Your use of the Application must not violate any usage rules of the Application Vendor or any other third party service provider you use to enable the Application. You agree not to otherwise reproduce, archive, copy, modify, decompile, disassemble, reverse engineer or create derivative works of any portion of the Garmin Products, and may not transfer or distribute it in any form, for any purpose, except to the extent permitted by mandatory laws. Garmin also reserves the right to discontinue offering any Content supplied by any third party supplier if such supplier ceases to supply such content or Garmin's contract with such supplier terminates for any reason.

**Restrictions.** Except where you have been specifically licensed to do so by Garmin, and without limiting the preceding paragraphs, you may not use the Garmin Products with any products, systems, or applications installed or otherwise connected to or in communication with vehicles, and which are capable of dispatch, fleet management or similar applications where the Content is used by a central control center in dispatching a fleet of vehicles. In addition, you are prohibited from renting or leasing the Garmin Products to any other person or third party. Only those rental car companies that are specifically authorized by Garmin in writing to rent Garmin products containing the Content to their rental customers are permitted to rent out such products.

You agree to be fully responsible for your own conduct and content while using the Software and for any consequences thereof. You agree to use the Software only for purposes that are legal, proper and in accordance with this Agreement and any applicable policies or guidelines. By way of example, and not as a limitation, you agree that when using the Software, You will not:

- upload, post, email or transmit or otherwise make available content that infringes any patent, trademark, copyright, trade secret or other proprietary right of any party, unless you are the owner of the rights or have the permission of the owner to post such Content;
- use the Software or other content for any

illegal or unauthorized purpose; or

• transmit any viruses, worms, defects, Trojan horses, or any items of a destructive nature.

In the event that you are located outside of the United States, you agree to comply with any laws, rules or regulations in your locale or in the location of your web server regarding online conduct and acceptable content, including laws regulating the export of data to the United States or your country of residence.

**Data Transfer.** Certain services in connection with the Application may result in a transfer of data from your device. In that case, additional charges for data transfer may arise, depending on your device data plan. Please contact your data provider for details about any additional charges.

**No Warranty.** The Garmin Products are provided to you "as is," and you agree to use them at your own risk. Garmin and its licensors including the licensors, service providers, channel partners and suppliers, and affiliated companies of Garmin and its licensors, make no guarantees, representations or warranties of any kind, express or implied, arising by law or otherwise, including but not limited to, content, quality, accuracy, completeness, effectiveness, reliability, merchantability, fitness for a particular purpose, usefulness, use or results to be obtained from the Garmin Products, or that the Content or server will be uninterrupted or error-free. The Garmin Products are intended to be used only as supplementary travel aids and must not be used for any purpose requiring precise measurement of direction, distance, location or topography. GARMIN MAKES NO WARRANTY AS TO THE ACCURACY OR COMPLETENESS OF THE MAP DATA OR OTHER CONTENT.

**Disclaimer of Warranty.** GARMIN AND ITS LICENSORS, including the licensors, service providers, channel partners, suppliers and affiliated companies of Garmin and its licensors, DISCLAIM ANY WARRANTIES, EXPRESS OR IMPLIED, OF QUALITY, PERFORMANCE, MERCHANTABILITY, FITNESS FOR A PARTICULAR PURPOSE OR NONINFRINGEMENT. NO ORAL OR WRITTEN ADVICE OR INFORMATION PROVIDED BY GARMIN OR ITS SUPPLIERS AND LICENSORS SHALL CREATE A WARRANTY, AND YOU ARE NOT ENTITLED TO RELY ON ANY SUCH ADVICE OR INFORMATION. THIS DISCLAIMER OF WARRANTIES IS AN ESSENTIAL CONDITION OF THIS AGREEMENT. Some States Territories and Countries do not allow certain

warranty exclusions, so to that extent the above exclusion may not apply to you.

**Disclaimer of Liability.** GARMIN AND ITS LICENSORS , including the licensors, service providers, channel partners, suppliers and affiliated companies of Garmin and its licensors, SHALL NOT BE LIABLE TO YOU: IN RESPECT OF ANY CLAIM, DEMAND OR ACTION, IRRESPECTIVE OF THE NATURE OF THE CAUSE OF THE CLAIM, DEMAND OR ACTION ALLEGING ANY LOSS, INJURY OR DAMAGES, DIRECT OR INDIRECT, WHICH MAY RESULT FROM THE USE OR POSSESSION OF THE GARMIN PRODUCTS: OR FOR ANY LOSS OF PROFIT REVENUE, CONTRACTS OR SAVINGS, OR ANY OTHER DIRECT, INDIRECT, INCIDENTAL, SPECIAL OR CONSEQUENTIAL DAMAGES ARISING OUT OF YOUR USE OF OR INABILITY TO USE THE GARMIN PRODUCTS, ANY DEFECT IN THE CONTENT OR INFORMATION, OR THE BREACH OF THESE TERMS OR CONDITIONS, WHETHER IN AN ACTION IN CONTRACT OR TORT OR BASED ON A WARRANTY AND WHETHER RESULTING FROM THE USE, MISUSE, OR INABILITY TO USE THE GARMIN PRODUCTS OR FROM DEFECTS OR ERRORS IN THE APPLICATION, EVEN IF GARMIN OR ITS LICENSORS HAVE BEEN ADVISED OF THE POSSIBILITY OF SUCH DAMAGES. GARMIN'S AND ITS LICENSORS' TOTAL AGGREGATE LIABILITY WITH RESPECT TO ITS OBLIGATIONS UNDER THIS LICENSE AGREEMENT OR OTHERWISE WITH RESPECT TO THE APPLICATION OR THE CONTENT SHALL NOT EXCEED \$1.00. Some States, Territories and Countries do not allow certain liability exclusions or damages limitations, so to that extent the above may not apply to you. If you purchased your Application from a third party application vendor, THE SOLE AND MAXIMUM RESPONSIBILITY OF THE APPLICATION VENDOR IN THE EVENT OF A WARRANTY FAILURE IS A REFUND OF THE APPLICATION PURCHASE PRICE.

ANY CONTENT OR MATERIAL DOWNLOADED OR UPLOADED OR OTHERWISE OBTAINED THROUGH THE SOFTWARE IS DONE AT YOUR OWN DISCRETION AND RISK. YOU WILL BE SOLELY RESPONSIBLE FOR ANY DAMAGE TO YOUR ELECTRONIC COMMUNICATION DEVICE OR ANY LOSS OF DATA THAT MAY RESULT FROM THE DOWNLOAD OR UPLOAD OF ANY SUCH CONTENT OR MATERIAL OR THE USE OF THE SOFTWARE.

**Predictive Routing.** Your device may have a "predictive routing" feature called myTrends that identifies your driving routines. If it does have this feature, when your device predicts a route, it will

display your estimated time to destination and relevant traffic information regarding the predicted route. Information related to your driving routines would be accessible to any other person who uses your device. If you do not want your device to predict your routes or display information related to predicted routes, you may turn off myTrends by accessing your device's Settings menu.

**Collection of Information.** We may collect information relating to how often you use the Garmin Product or the frequency with which certain applications and features of the Garmin Product are used. This information would be collected anonymously, in a way that does not personally identify you. We may use this information to detect broad user trends and to otherwise enhance our products or applications. The use of location-based services on the Garmin Product, which may include weather, movie times traffic information, fuel prices, or information regarding local events, will cause the physical location of your device to be collected in order to provide you with such location-based services. This location data is collected anonymously in a form that does not personally identify you. If you provide your consent then Garmin will collect and upload information such as your location, speed, and direction (known as "traffic probe data" or "floating car data") in order to enhance the quality of the traffic data and other content provided by Garmin or other Content providers. If you provide your consent, then Garmin may also share this data with or sell this data to third parties. This data is shared and sold anonymously in a form that does not personally identify you. The collection and use of this location information are described in more detail in the privacy statement for the Garmin Product.

#### **Disclaimer of Endorsement; Change of**

**Content Providers.** Reference to any products, services, processes, hypertext links to third parties or other Content by trade name, trademark, manufacturer, supplier or otherwise does not necessarily constitute or imply its endorsement, sponsorship or recommendation by Garmin or its licensors. Product and service information are the sole responsibility of each individual vendor. The HERE name and logo, the HERE and HERE ON BOARD trademarks and logos, and other trademarks and trade names owned by HERE North America LLC may not be used in any commercial manner without the prior written consent of HERE. Content providers may be changed by Garmin during the term of this Agreement, and your

experience with the Content provided by a new provider may not duplicate your experience with the previous Content supplier.

**Export Control.** You agree not to export from anywhere any part of the Content or any direct product thereof except in compliance with and with all licenses and approvals required under. applicable export laws, rules and regulations.

**Legal Compliance.** You represent and warrant that (i) you are not located in a country that is subject to a U.S. Government embargo, or has been designated by the U.S. Government as a "terrorist supporting" country, and (ii) you are not listed on any U.S. Government list of prohibited or restricted parties.

**Indemnity.** You agree to indemnify, defend and hold Garmin and its licensors, including the respective licensors, service providers, channel partners, suppliers, assignees, subsidiaries, affiliated companies, and the respective officers, directors, employees, shareholders, agents and representatives of Garmin and its licensors, free and harmless from and against any liability, loss, injury (including injuries resulting in death), demand, action, cost, expense, or claim of any kind or character, including but not limited to attorney's fees, arising out of or in connection with any use or possession by you of the Garmin Products.

**Map Data.** Use of the Map Data is subject to certain restrictions and/or requirements imposed by third party suppliers and/or governmental or regulatory authorities as further set forth at [http://](http://corporate.navteq.com/supplier_terms.html) [corporate.navteq.com/supplier\\_terms.html](http://corporate.navteq.com/supplier_terms.html).

**Term.** This Agreement is effective until such time as (i) if applicable, your subscription term is either terminated (by you or by Garmin) or expires, or (ii) Garmin terminates this Agreement for any reason, including, but not limited to, if Garmin finds that you have violated any of the terms of this Agreement. In addition, this Agreement shall terminate immediately upon the termination of an agreement between Garmin and any third party from whom Garmin (a) obtains services or distribution necessary to support the Garmin Products, or (b) licenses Content. You agree, upon termination, to destroy all copies of the Content. The Disclaimers of Warranty and Liability set out above shall continue in force even after any termination.

**Entire Agreement.** These terms and conditions constitute the entire agreement between Garmin and its licensors, including the licensors, service providers, channel partners, suppliers and affiliated companies of Garmin and its licensors, and you pertaining to the subject matter hereof, and supersedes in their entirety any and all written or oral agreements previously existing between us with respect to such subject matter.

#### **Governing Law.**

(a) For European Union HERE Data

The above terms and conditions shall be governed by the laws of the Netherlands, without giving effect to (i) its conflict of laws provisions, or (ii) the United Nations Convention for Contracts for the International Sale of Goods, which is explicitly excluded. You agree to submit to the jurisdiction of the Netherlands for any and all disputes, claims and actions arising from or in connection with the HERE Data provided to you hereunder.

(b) For North American HERE Data and other non-European Union HERE Data

The above terms and conditions shall be governed by the laws of Illinois, without giving effect to (i) its conflict of laws provisions, or (ii) the United Nations Convention for Contracts for the International Sale of Goods, which is explicitly excluded. You agree to submit to the jurisdiction of Illinois for any and all disputes, claims and actions arising from or in connection with the HERE Data provided to you hereunder.

(c) For disputes, claims and actions not related to the HERE Data

The above terms and conditions shall be governed by the laws of Kansas, without giving effect to (i) its conflict of laws provisions, or (ii) the United Nations Convention for Contracts for the International Sale of Goods, which is explicitly excluded. You agree to submit to the jurisdiction of Kansas for any and all disputes, claims and actions arising from or in connection with the Application or Content. Any translation of this Agreement from English is provided as a convenience only. If this Agreement is translated into a language other than English and there is a conflict of terms between the English version and the other language version, the English

version will control.

**Government End Users.** If End User is an agency department, or other entity of the United States Government, or funded in whole or in part by the U.S. Government, then use, duplication reproduction, release, modification, disclosure or transfer of the Application and accompanying documentation is subject to restrictions as set forth in DFARS 252.227-7014(a)(1) (JUN 1995) (DOD commercial computer software definition), DFARS 27.7202-1 (DOD policy on commercial computer software), FAR 52.227-19 (JUN 1987) (commercial computer software clause for civilian agencies), DFARS 252.227-7015 (NOV 1995) (DOD technical data – commercial items clause); FAR 52.227-14 Alternates I, II, and III (JUN 1987) (civilian agency technical data and noncommercial computer software clause); and/or FAR 12.211 and FAR 12.212 (commercial item acquisitions), as applicable. In case of conflict between any of the FAR and DFARS provisions listed herein and this License Agreement, the construction that provides greater limitations on the Government's rights shall control. The contractor/manufacturer is Garmin International, Inc., 1200 East 151st Street, Olathe, Kansas 66062, USA and HERE North America LLC, 425 West Randolph Street, Chicago, Illinois 60606 USA.

Garmin® is a trademark of Garmin Ltd. or its subsidiaries, registered in the USA and other countries. These trademarks may not be used without the express permission of Garmin.

HERE is a trademark in the U.S. and other countries. All other company names and trademarks mentioned or referenced in this documentation are the properties of their respective owners. All rights reserved.

Additional Terms and Privacy Policy for Location Platform Services. If your Application is provided access to Location Platform Services, by accessing such Location Platform Services you agree to application of the Nokia Terms of Service at [http://](http://here.com/services/terms) [here.com/services/terms](http://here.com/services/terms) and the Nokia Privacy Policy at [http://www.nokia.com/global/privacy/](http://www.nokia.com/global/privacy/privacy/policy/privacy-policy/) [privacy/policy/privacy-policy/](http://www.nokia.com/global/privacy/privacy/policy/privacy-policy/).

## <span id="page-9-0"></span>**Getting Started**

The first time you use your Kenwood Navigation System, you need to set up your system. The Help menu provides additional information.

#### **WARNING**

See "Safety Precautions and Important Information" in the *Quick Start Guide* for product warnings and other important information.

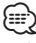

• The screenshots shown in this manual may not exactly match the screens on your navigation system. The images used in this manual are intended for reference only.

#### **Using the Navigation System**

For complete audio system information, see the other Kenwood system manuals.

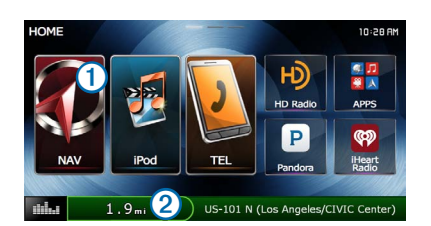

- Select  $\Omega$  to access the navigation system.
- When navigating, **2** displays Kenwood audio. When using audio, this displays navigation information.

#### **Help When You Need It**

**Select Apps > Help to view information about using the device.**

#### **Searching Help Topics**

**Select Apps > Help > .**

#### **Status Bar Icons**

The status bar is located at the top of the main menu. The status bar icons display information about features on the device. You can select some icons to change settings or view additional information.

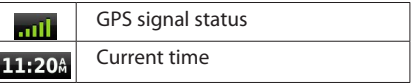

#### <span id="page-10-0"></span>**Satellite Signals**

After your vehicle is turned on, the navigation system begins acquiring satellite signals. The system may need a clear view of the sky to acquire satellite signals. When at least one of the **bars** is green, your system has acquired satellite signals.

#### **Viewing GPS Satellite Signals**

For more information about GPS, go to [www](http://garmin.com/aboutGPS) [.garmin.com/aboutGPS](http://garmin.com/aboutGPS).

Select **......** 

#### **Using the On-Screen Buttons**

- Select **D** to return to the main menu.
- Hold  $\bigcirc$  to quickly return to the main menu.
- Select  $\bigoplus$  or  $\bigoplus$  to see more choices.
- Hold  $\biguparrow \biguparrow$  or  $\biguparrow \biguparrow$  to scroll faster.
- Select  $\blacksquare$  to see a menu of options for the current screen.

#### **Using the On-Screen Keyboard**

See Language Settings to change the keyboard layout ([page 31\)](#page-30-1).

**When an on-screen keyboard appears, select a letter or a number to enter it.** 

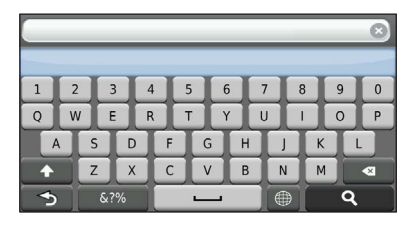

- Select **to** add a space.
- Select **to** to delete a character.
- Select **X** to erase the entire entry.
- Select  $\Box$  to select the keyboard language mode.
- Select  $\boxed{\phantom{\text{w}}\text{w}}$  to enter special characters, such as punctuation marks.
- Select **thange character capitalization.**

#### <span id="page-10-1"></span>**Adding a Shortcut**

You can add shortcuts to the Where To? menu. A shortcut can point to a location, a category, or a search tool. The Where To? menu can contain up to 36 shortcut icons.

#### **1 Select Where To? > Add Shortcut.**

#### **2 Select an item.**

#### **Removing a Shortcut**

- **1** Select Where To >  $\blacksquare$  > Remove **Shortcut(s).**
- **2** Select the shortcut to remove.
- **3 Select the shortcut again to confirm.**

#### <span id="page-11-0"></span>**Finding Locations**

The navigation system offers many methods for finding locations. The detailed maps loaded in your navigation system contain locations, such as restaurants, hotels, and auto services. You can use categories to browse for nearby businesses and attractions.

#### <span id="page-11-2"></span><span id="page-11-1"></span>**Finding a Location by Category 3 Enter a search term. 1** Select Where To?.  **Suggested search terms appear below the search bar as you type. 2** Select a category, or select Categories.  **4 Select an option: 3 If necessary, select a subcategory. • To search for a type of business, enter a category name, such as "movie theaters." 4 Select a location. • To search for a business by name, enter all or part of the name. • To search for an address near you, enter the Searching Within a Category street number and street name.** To narrow your search results, you can search **• To search for an address in another city, enter** within some categories. **the street number, street name, city, and state. • To search for a city, enter the city and state. 1 Select Where To?. • To search for coordinates, enter latitude and longitude coordinates. 2** Select a category, or select Categories.  **5 Select an option: 3 If necessary, select a subcategory. • To search using a suggested search term, select the term. 4 If necessary, enter all or part of the name • To search using the text you entered, select . in the search bar [\(page 12\)](#page-11-1). 6 If necessary, select a location. Finding a Location Using the Search Bar Changing the Search Area** You can use the search bar to search for locations by entering a category, brand name, address, or By default, your device finds locations closest to city name. your current location. You can find a location near another city or location. **1** Select Where To?.  **1 Select Where To? > Searching Near. 2** Select the search bar <sup>1</sup>.  **2 Select an option. Enter Sea Diathe KS <b>8** If necessary, select a location. Categories

<span id="page-12-0"></span>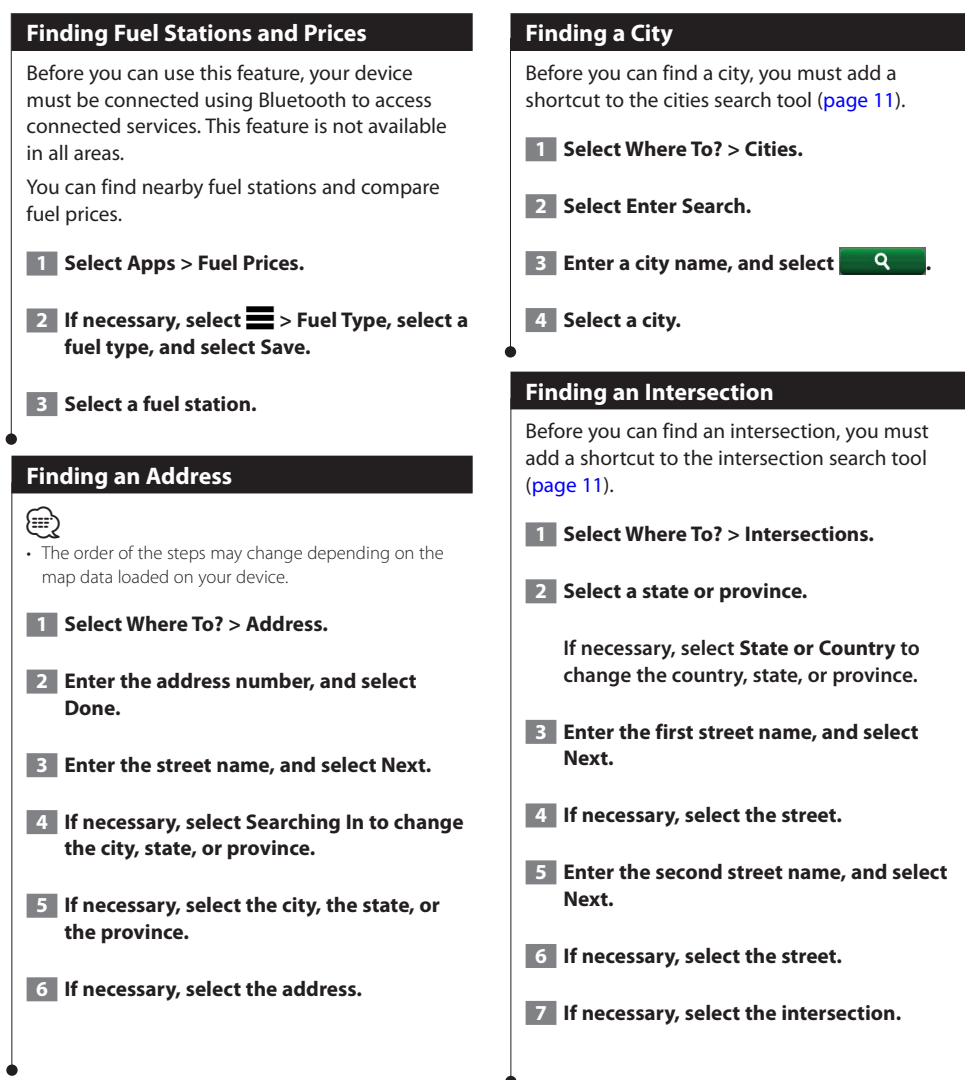

<span id="page-13-0"></span>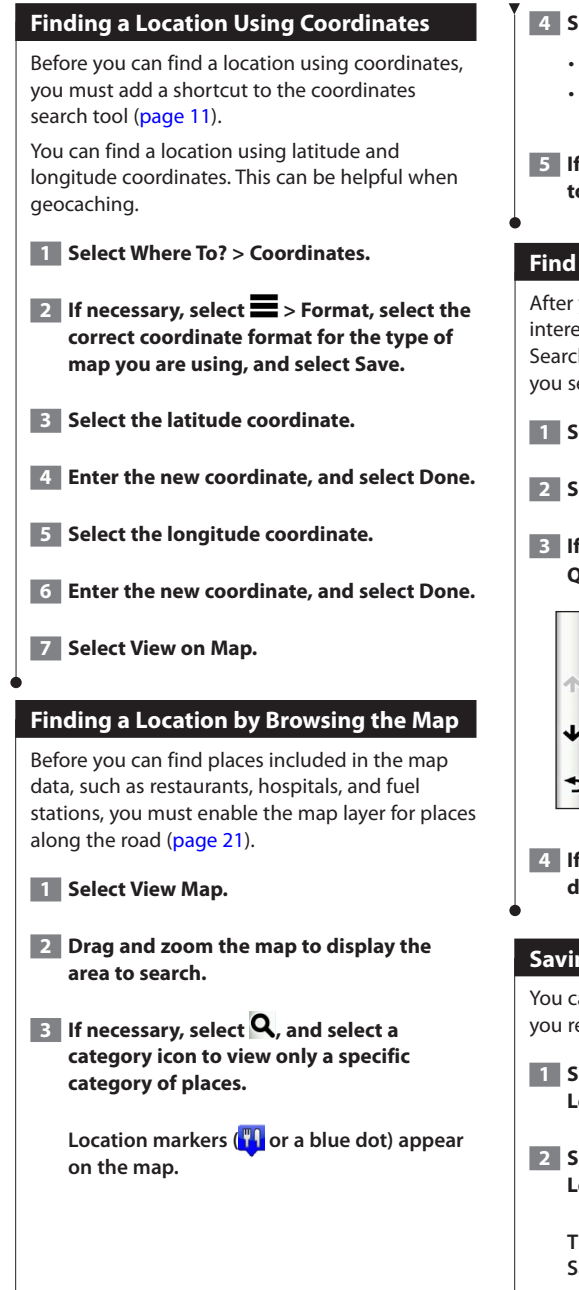

#### **4 Select an option:**

- **• Select a location marker.**
- **• Select a point, such as a street, intersection, or address location.**
- **5 If necessary, select the location description to view additional information.**

#### **Find a Location Using Quick Search**

After you have performed a search for a point of interest, certain categories may display a Quick Search list that displays the last four destinations you selected.

- **1 Select Where To?.**
- **2 Select a category, or select Categories.**
- **<b>8** If applicable, select a destination from the **Quick Search list <sup>1</sup>**

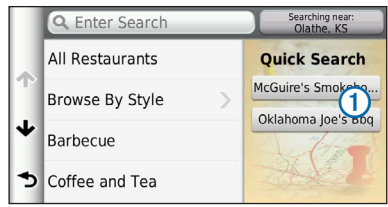

 **4 If necessary, select the appropriate destination.**

#### **Saving a Home Location**

You can set your home location for the location you return to most often.

- **1 Select Where To? >**  $\blacksquare$  **> Set Home Location.**
- **2** Select Enter My Address, Use My Current **Location, or Choose from Recently Found.**

 **The location is saved as "Home" in the Saved menu.**

<span id="page-14-1"></span><span id="page-14-0"></span>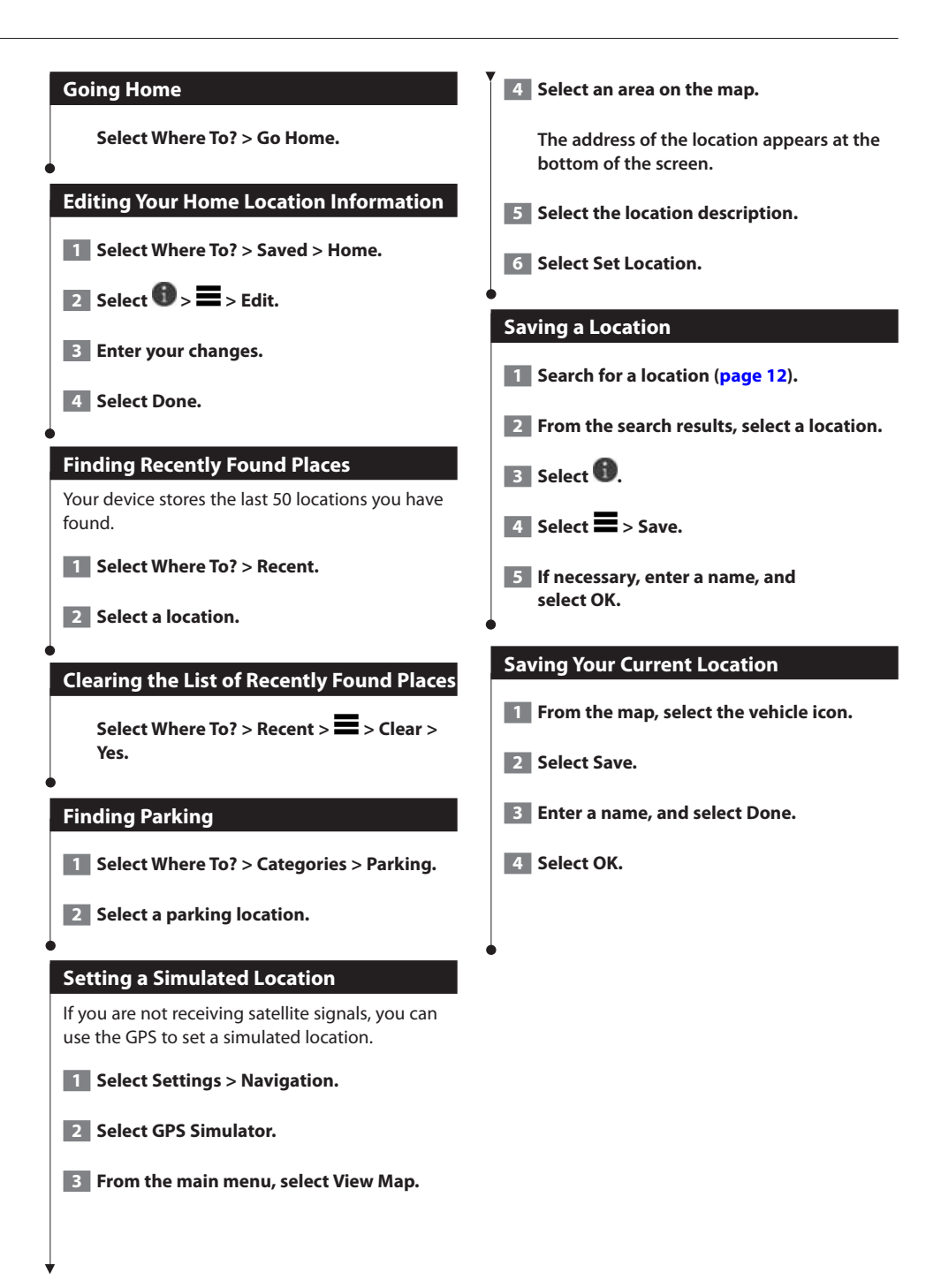

<span id="page-15-0"></span>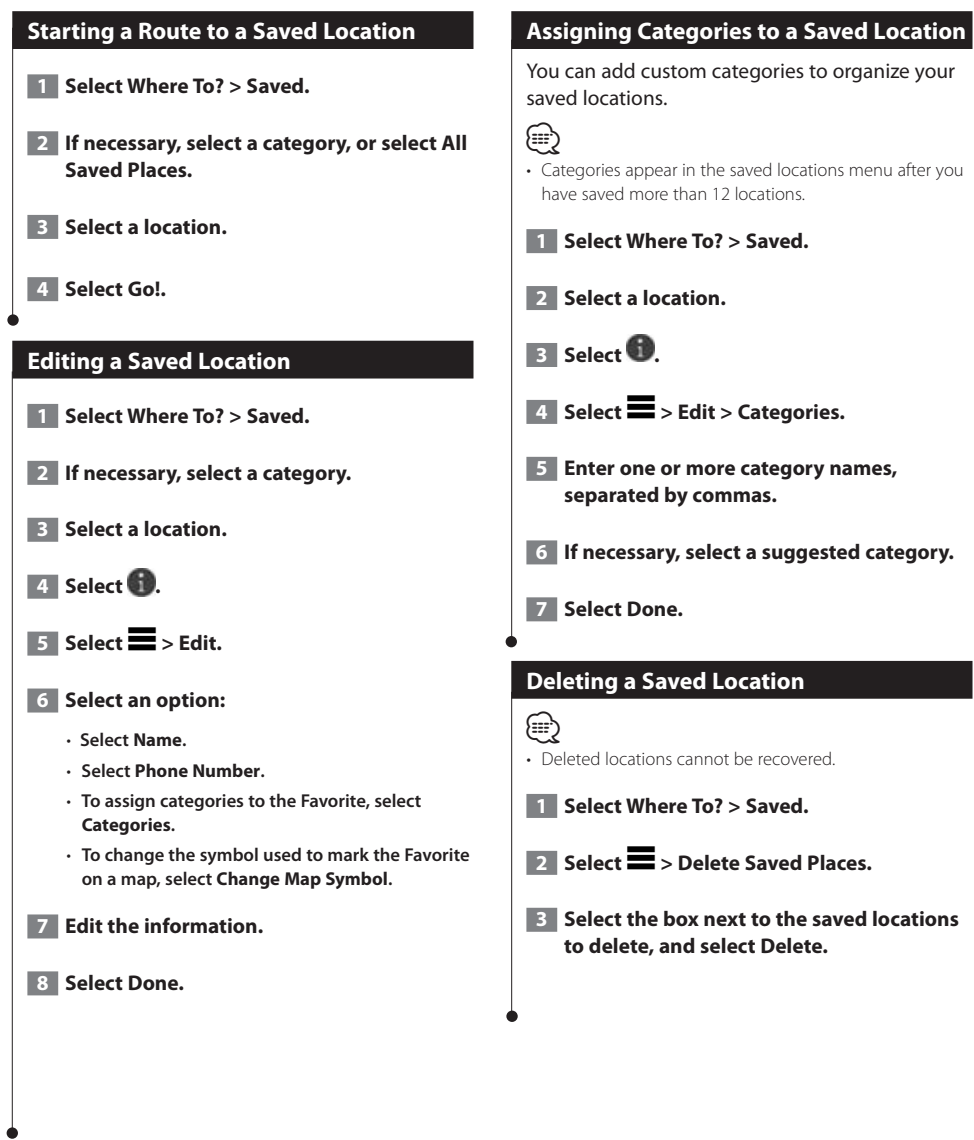

<span id="page-16-0"></span>**Navigation**

You can create, customize, and edit your routes.

#### **Starting a Route**

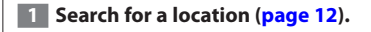

- **2** Select a location.
- **3** Select Go!.
- **4 If necessary, select a route.**

#### **Previewing Multiple Routes**

- **1 Search for a location ([page 12](#page-11-2)).**
- **2** From the search results, select a location.
- **B** Select Routes.
- **4 Use the on-screen buttons to select a route.**
- **5** Select Go!.

#### **Following a Route**

#### **NOTICE**

The speed limit feature is for information only and does not replace your responsibility to abide by all posted speed limit signs and to use safe driving judgment at all times. Garmin and JVC KENWOOD will not be responsible for any traffic fines or citations you receive for failing to follow all applicable traffic laws and signs.

The route is marked with a magenta line. A checkered flag marks your destination.

As you travel, the device guides you to the destination with voice prompts, arrows on the map, and directions at the top of the map.

If you depart from the original route, the device recalculates the route and provides new directions.

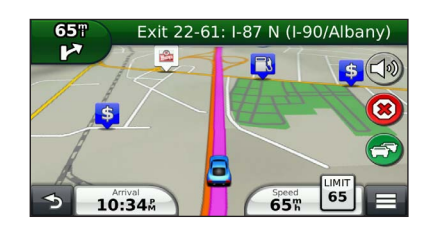

#### **Using the Navigation Map**

- **1 From the main menu, select View Map.**
- **2** If the zoom controls are hidden, select the **map to display the zoom controls.**
- **3 Select the map to switch to browsing mode.**

 **Map buttons appear.**

- **4 Select an option:**
	- $\cdot$  To zoom in or out, select  $\left| \cdot \right|$  or  $\left| \cdot \right|$ .
	- **To rotate the map view, select .**
	- **To switch between North Up and 3-D views,** select  $(\Delta)$ .
	- **To add or remove map layers, select .**
	- **To view specific location categories, select and select a category icon.**
	- **To center the map on your current location, select .**
	- **To view shortcuts for map and navigation features, select .**

#### <span id="page-17-0"></span>**Adding a Point to a Route**

- **1** While navigating a route, select **b** to **return to the main menu.**
- **2** Select Where To?.
- **3 Search for the location (page 12).**
- **4 Select Go!.**
- **5** Select Add to Active Route.

#### **Taking a Detour**

While navigating a route, you can use detours to avoid obstacles ahead of you, such as construction zones.

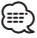

• If the route you are currently navigating is the only reasonable option, your device might not calculate a detour.

From the map, select  $\blacksquare$  > Detour.

#### **Stopping the Route**

From the map, select <sup>3</sup>.

#### **Using Suggested Routes**

Before you can use this feature, you must save at least one location and enable the travel history feature [\(page 15](#page-14-1)).

Using the myTrends<sup>™</sup> feature, your device predicts your destination based on your travel history, the day of the week, and the time of day. After you have driven to a saved location several times, the location may appear in the navigation bar on the map, along with the estimated time of travel, and traffic information.

**Select the navigation bar to view a suggested route to the location.**

#### **Using Exit Services**

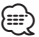

• You must be on a major highway or road to use Exit Services.

While navigating a route, you can find gas, food, lodging, and restrooms near upcoming exits.

Services are listed under tabs by category.

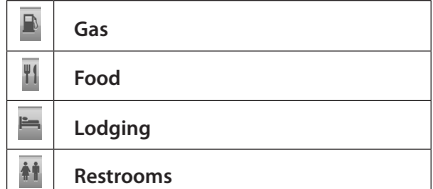

#### **Finding Exit Services**

- **1** From the map, select **E** > Exit Services.
- **2 Use the arrows to select an upcoming exit.**
- **8** Select an exit service tab.
- **4 Select a point of interest.**

<span id="page-18-0"></span>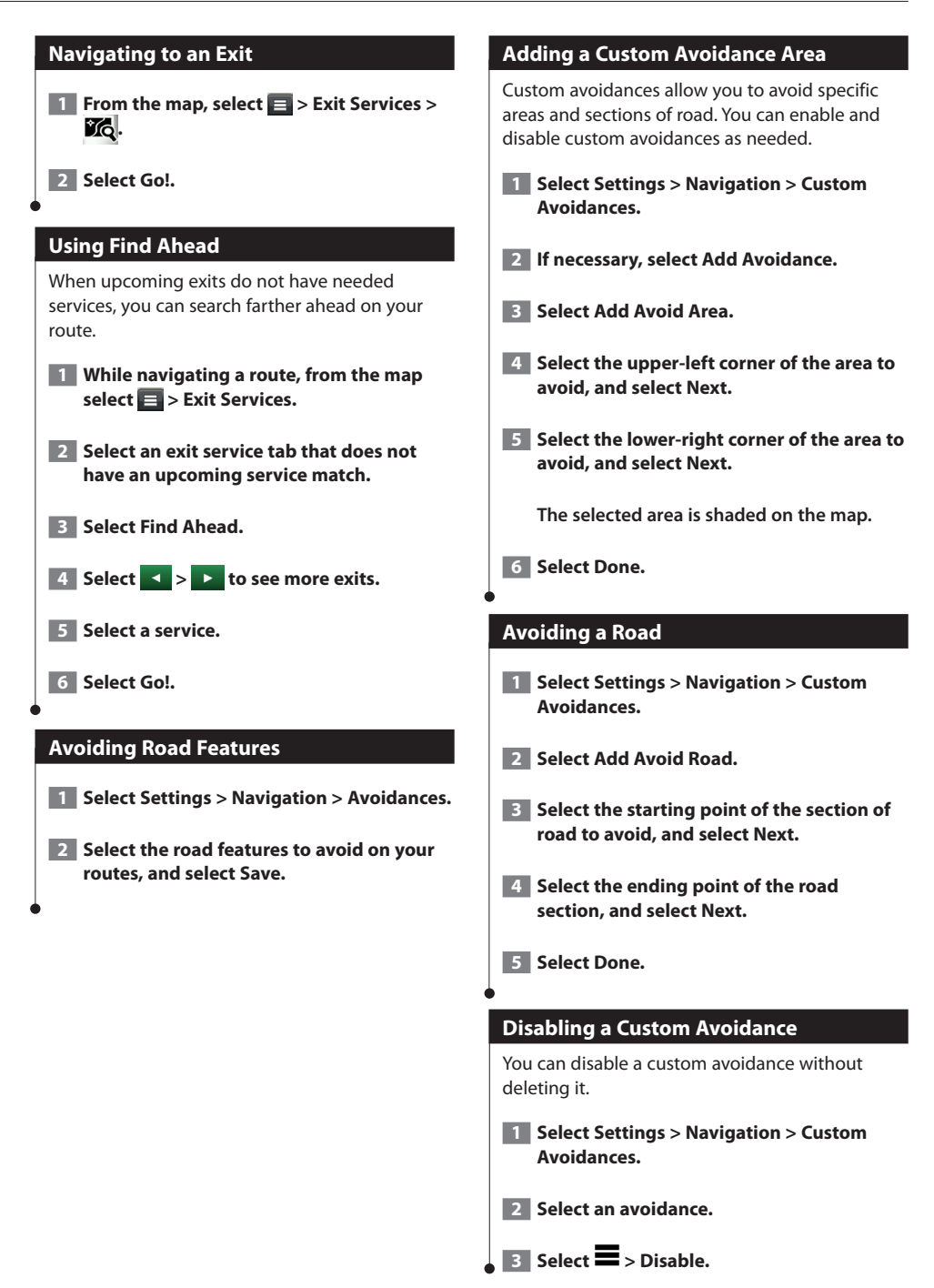

<span id="page-19-0"></span>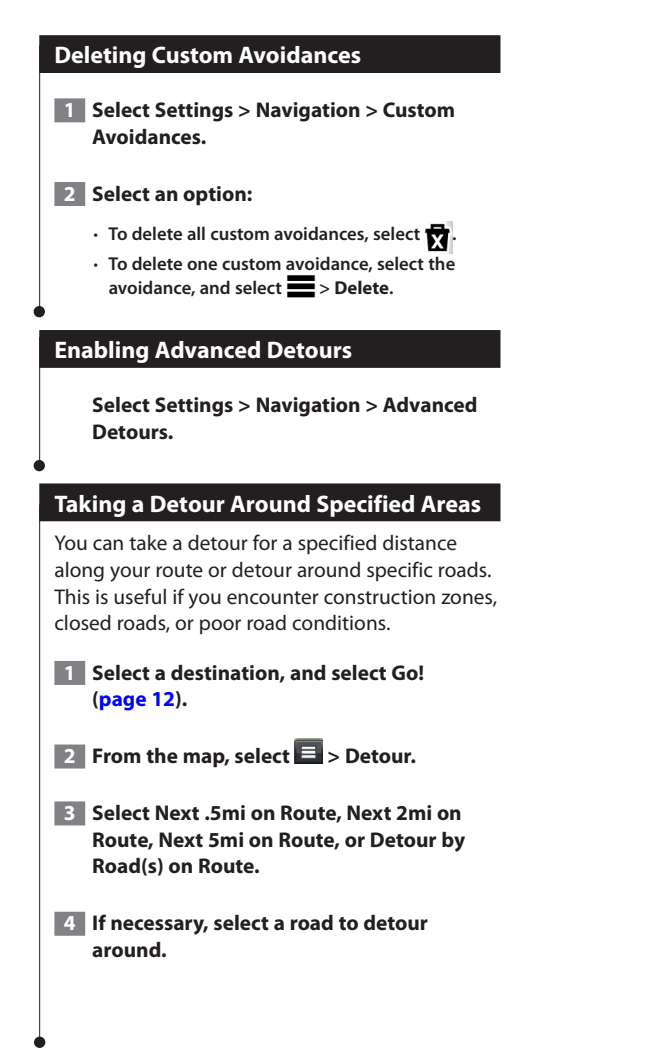

#### <span id="page-20-0"></span>**The Map Pages**

You can customize which data appear on the map and view upcoming turns and current location information.

<span id="page-20-1"></span>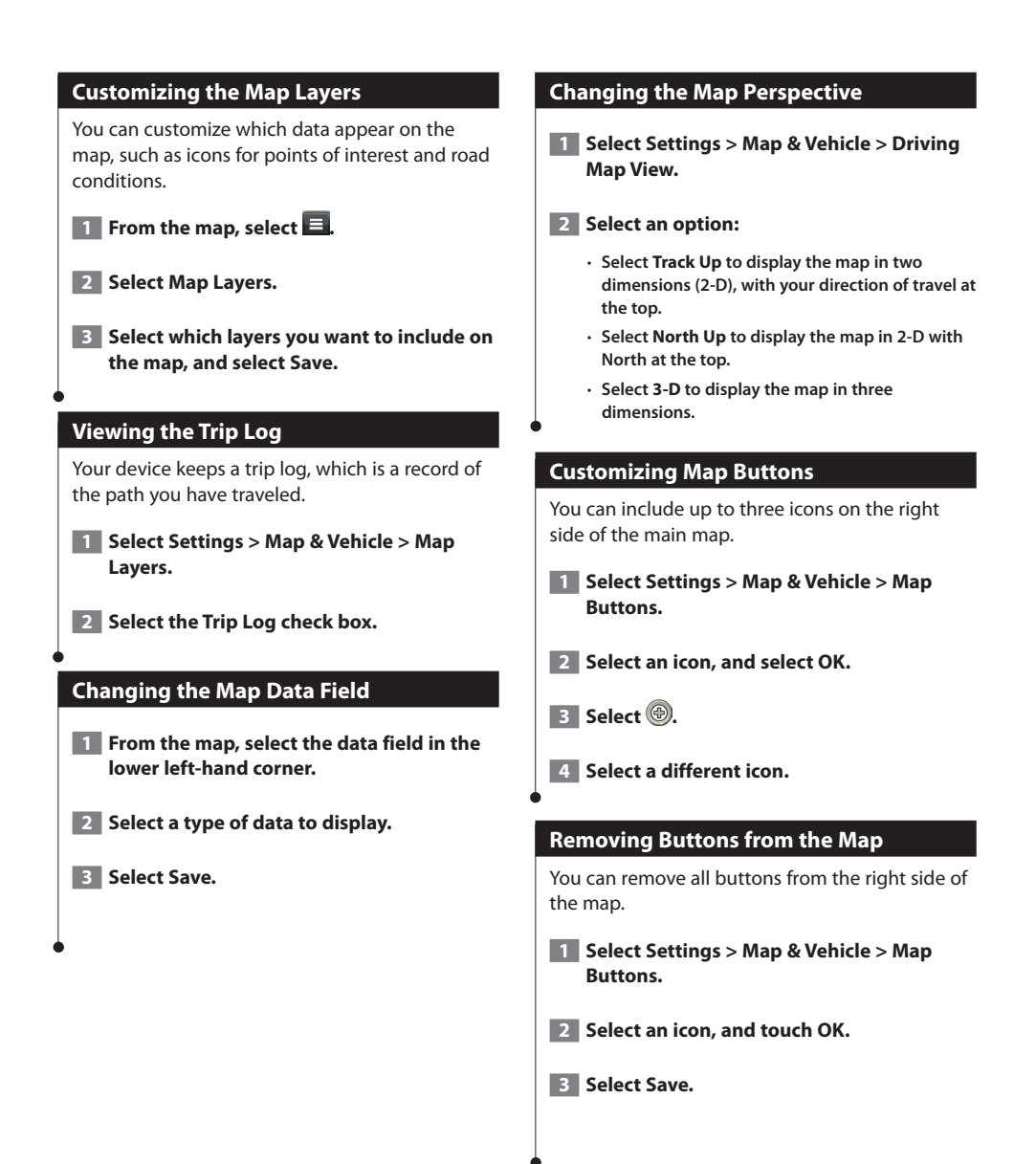

#### <span id="page-21-0"></span>**Viewing a List of Turns**

When you are navigating a route, you can view all of the turns and maneuvers for your entire route and the distance between turns.

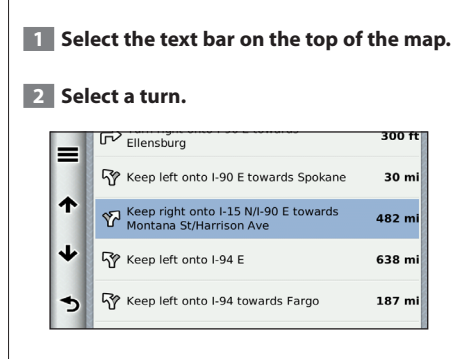

 **The details for the turn appear. If available, an image of the junction appears for junction on major roadways.**

#### **Viewing the Entire Route on the Map**

**1** While navigating a route, select the **navigation bar at the top of the map.**

 $\blacksquare$  Select  $\blacksquare$  > Map.

#### **Viewing the Next Turn**

While navigating a route, a preview of the next turn, lane change, or other maneuver appears in the upper-left corner of the map.

The preview includes the distance to the turn or maneuver and the lane in which you should be traveling, if available.

#### **From the map, select <b>the**  to view the next **turn on the map.**

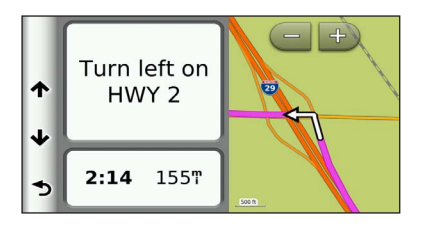

#### **Viewing Junctions**

While navigating a route, you can view the junctions on major roadways. When you approach a junction in a route, the image of that junction appears briefly, if available.

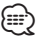

• The Lane Assist page with Junction View is not available on the DNX772BH, DNX692, and DNX572BH.

#### **From the map, select <b>the** to view the **junction, if available.**

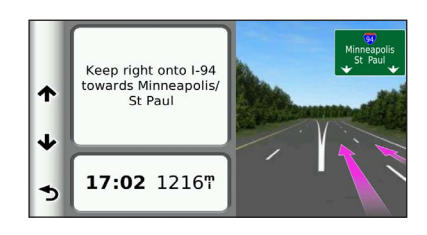

#### **Viewing Traffic Alerts**

While you navigate a route, a traffic alert may appear.

#### **Select the alert to view more information.**

#### **Viewing Trip Information**

The trip information page displays your present speed and provides statistics about your trip.

#### From the map, select  $\blacksquare$  > Trip Computer.

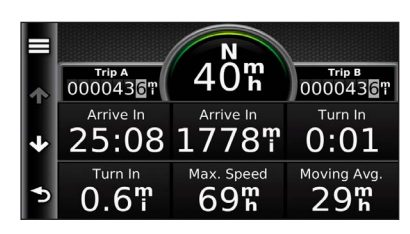

#### <span id="page-22-0"></span>**Resetting Trip Information**

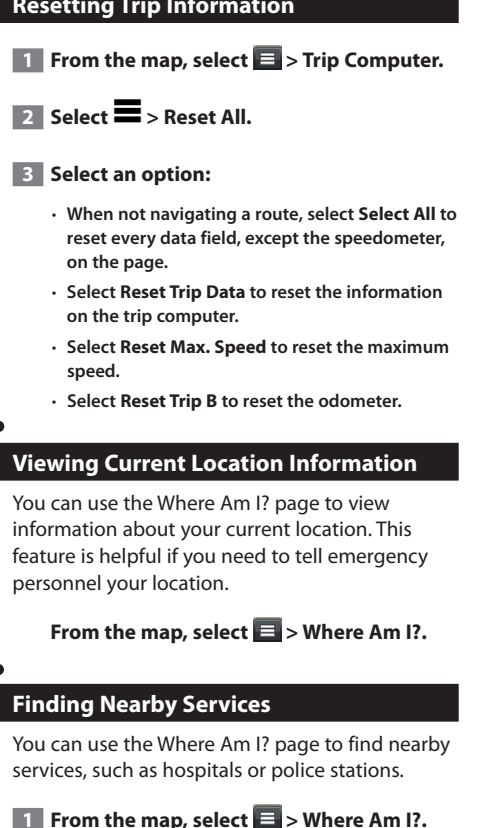

**2** Select a category.

#### **Directions to Your Current Location**

If you need to tell another person how to get to your current location, your device can give you a list of directions.

Select Apps > Where Am I? >  $\blacksquare$  > **Directions to Me.**

# <span id="page-23-0"></span>**Using the Apps**

The Apps on your navigation system provide access to weather, trip planning, fuel reports, and more.

#### **About the Apps**

The Apps on your navigation system provide access to premium connectivity like Real-time Traffic, Fuel Prices, Dynamic Parking, Real-Time Traffic Camera, and more. The coverage of these services depends on availability in your region. For details, see other Kenwood system manuals.

#### **About ecoRoute**

The ecoRoute**™** feature calculates your vehicle fuel economy, carbon footprint, and the fuel price of navigating to a destination, and offers tools for improving fuel efficiency.

The data provided by the ecoRoute feature is only an estimate. The data is not actually read from your vehicle. To receive more-accurate fuel reports for your specific vehicle and driving habits, calibrate the fuel economy.

#### **Creating a Vehicle Profile**

The vehicle profile provides a basis for ecoRoute to calculate your vehicle fuel economy.

- **1 Select Apps > ecoRoute™.**
- **2 Enter the required information, and select Next.**
- **3 Select Done.**

#### **Resetting Your Vehicle Profile**

 **1 Select Apps > ecoRoute™ > Vehicle Profile.**

**2** Select Reset.

#### **Calibrating Fuel Economy**

Use this feature when you refuel to maintain an accurate fuel economy.

- **1 Select Apps > ecoRoute™ > At the Pump.**
- **Enter the current fuel price.**
- **3 Enter how much fuel your vehicle has used since the last fill up.**
- **4 Enter the distance you have traveled since the last fill up.**
- **5** Select Next.

#### **Taking the ecoChallenge**

The ecoChallenge helps you maximize your fuel economy by scoring your driving habits. The higher your ecoChallenge scores, the more fuel you save. The ecoChallenge collects data and calculates a score whenever you are moving.

The ecoChallenge  $\bullet$  icon displays your current score on the map.

#### **Select Apps > ecoRoute™ > ecoChallenge.**

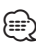

• To view detailed ecoChallenge scores, select the icon The leaf color on the driving challenge icon changes depending on your performance in the challenge.

#### **About ecoChallenge Scores**

- **Overall**—a combination of the speed, acceleration, and braking score.
- **Speed**—gain points for driving at your vehicle optimal speed for conserving fuel (45–60 mph for most vehicles).
- **Acceleration**—gain points for smooth acceleration; lose points for rapid acceleration.
- **Braking**—gain points for smooth braking; lose points for hard braking.

<span id="page-24-0"></span>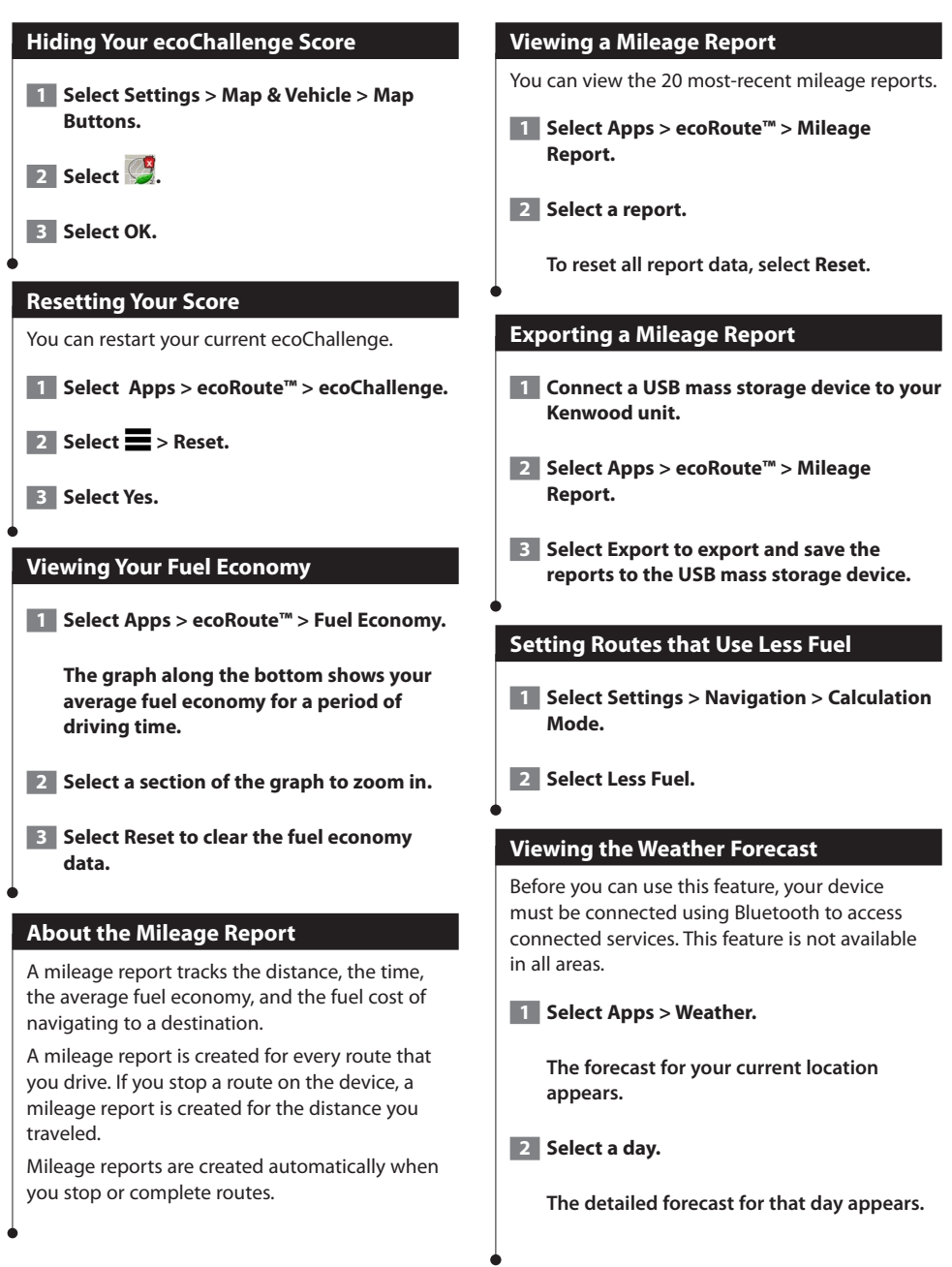

<span id="page-25-0"></span>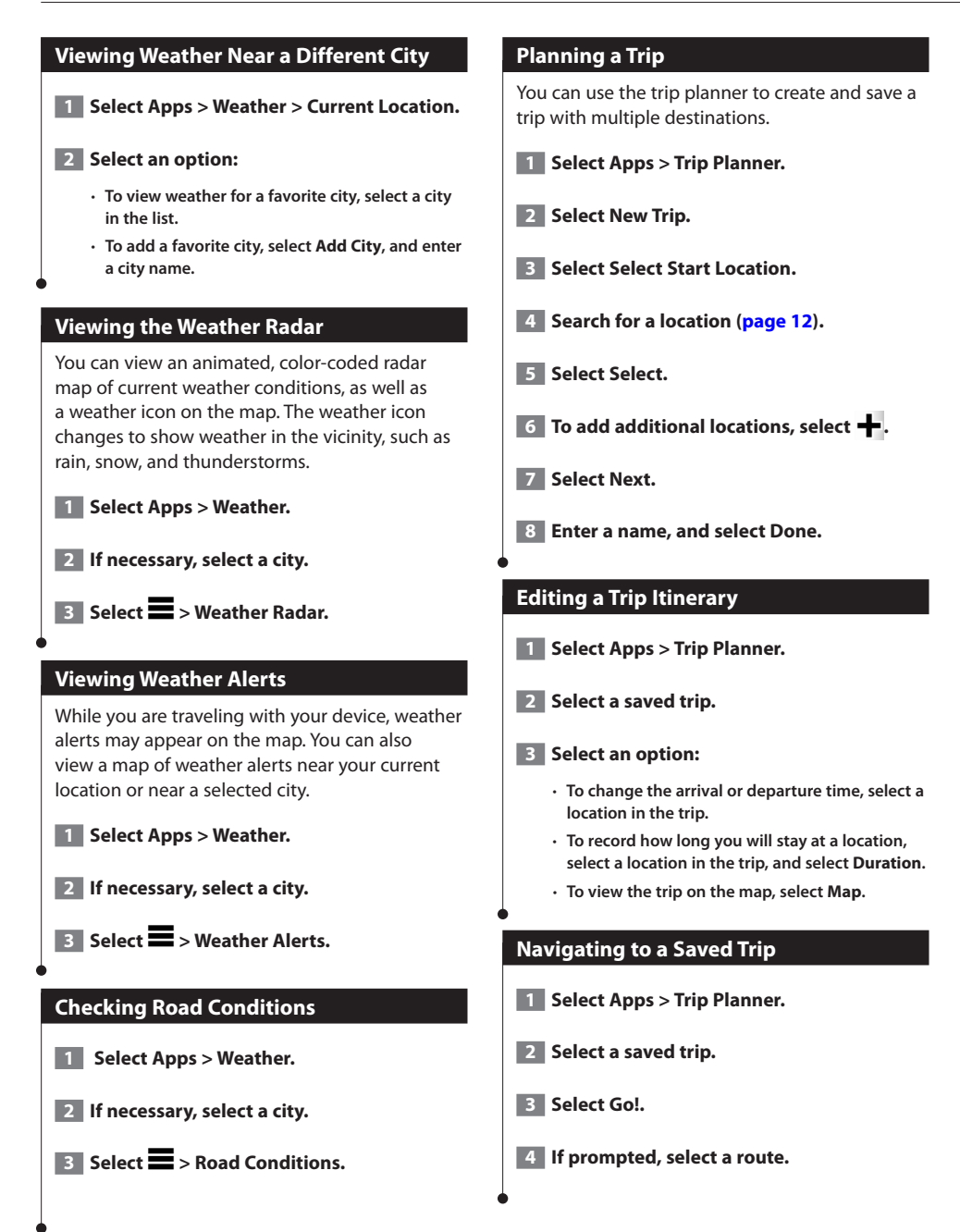

#### <span id="page-26-0"></span>**Editing a Saved Trip**

**1 Select Apps > Trip Planner.** 

 **2 Select a saved trip.**

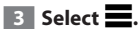

 **4 Select an option:**

- **Select Rename Trip.**
- **Select Edit Destinations to add and delete locations, or to change the order of locations.**
- **Select Delete Trip.**
- **Select Optimize Order to arrange the stops on your trip in the most-efficient order.**

#### **Viewing Previous Routes & Destinations**

Before you can use this feature, you must enable the travel history feature (page 31).

You can view your previous routes and places you have stopped on the map.

**Select Apps > Where I've Been.**

#### **Using the World Clock**

- **1 Select Apps > World Clock.**
- **2** If necessary, select a city, enter a city **name, and select Done.**

#### **Viewing the World Map**

**Select Apps > World Clock >**  $\Omega$ **.** 

 **Nighttime hours appear in the shaded area of the map.**

#### **Using the Calculator**

**Select Apps > Calculator.**

#### **Finding Parking**

Before you can use this feature, your device must be connected using Bluetooth to access connected services. This feature is not available in all areas.

You can find detailed parking information, including parking availability in nearby garages, and pricing information.

**1 Select Apps > Dynamic Parking.** 

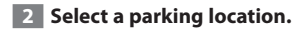

#### **About Real-Time Traffic Cameras**

Before you can use this feature, you must subscribe to the real-time traffic camera service, and your device must be connected using Bluetooth to access connected services. This feature is not available in all areas.

Traffic cameras provide live images of traffic conditions on major roadways and intersections. You can save cameras that you want to view regularly.

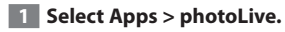

- **2** Select Touch to Add.
- **8** Select a road or an intersection.
- **4 Select Save.**

#### <span id="page-27-0"></span>**Traffic Information**

The navigation system can receive and use traffic information. When a traffic message is received, you can see the event on the map and change your route to avoid the traffic incident. Traffic information is not available on all models or in all areas.

#### **NOTICE**

Garmin and JVC KENWOOD is not responsible for the accuracy or timeliness of the traffic information.

Traffic information may not be available in all areas or countries.

#### **Understanding Traffic**

Your navigation system can receive traffic information using a subscription to INRIX Traffic Service. The traffic receiver must be in data range of a station transmitting traffic data to receive traffic information. The traffic subscription activates automatically after your navigation system acquires satellite signals while receiving traffic signals from the service provider.

#### **Traffic Data Using INRIX Traffic Service**

You can purchase a traffic subscription to receive traffic data using INRIX Traffic Service. When your navigation system is connected to INRIX and within a traffic coverage area, your system will begin displaying traffic information. Traffic data is not available in all areas or regions.

**See the KENWOOD Traffic Powered By INRIX application for INRIX traffic subscription information.**

#### **About the Traffic Icon**

When you are receiving traffic information, a traffic icon appears on the Map. The traffic icon changes color to indicate the severity of traffic conditions.

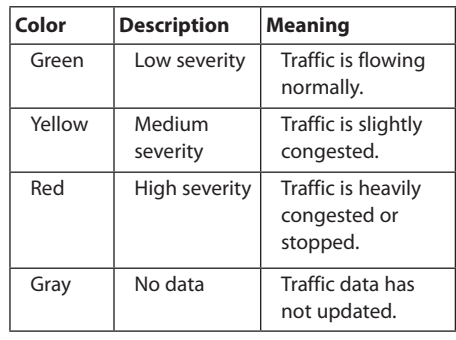

<span id="page-28-0"></span>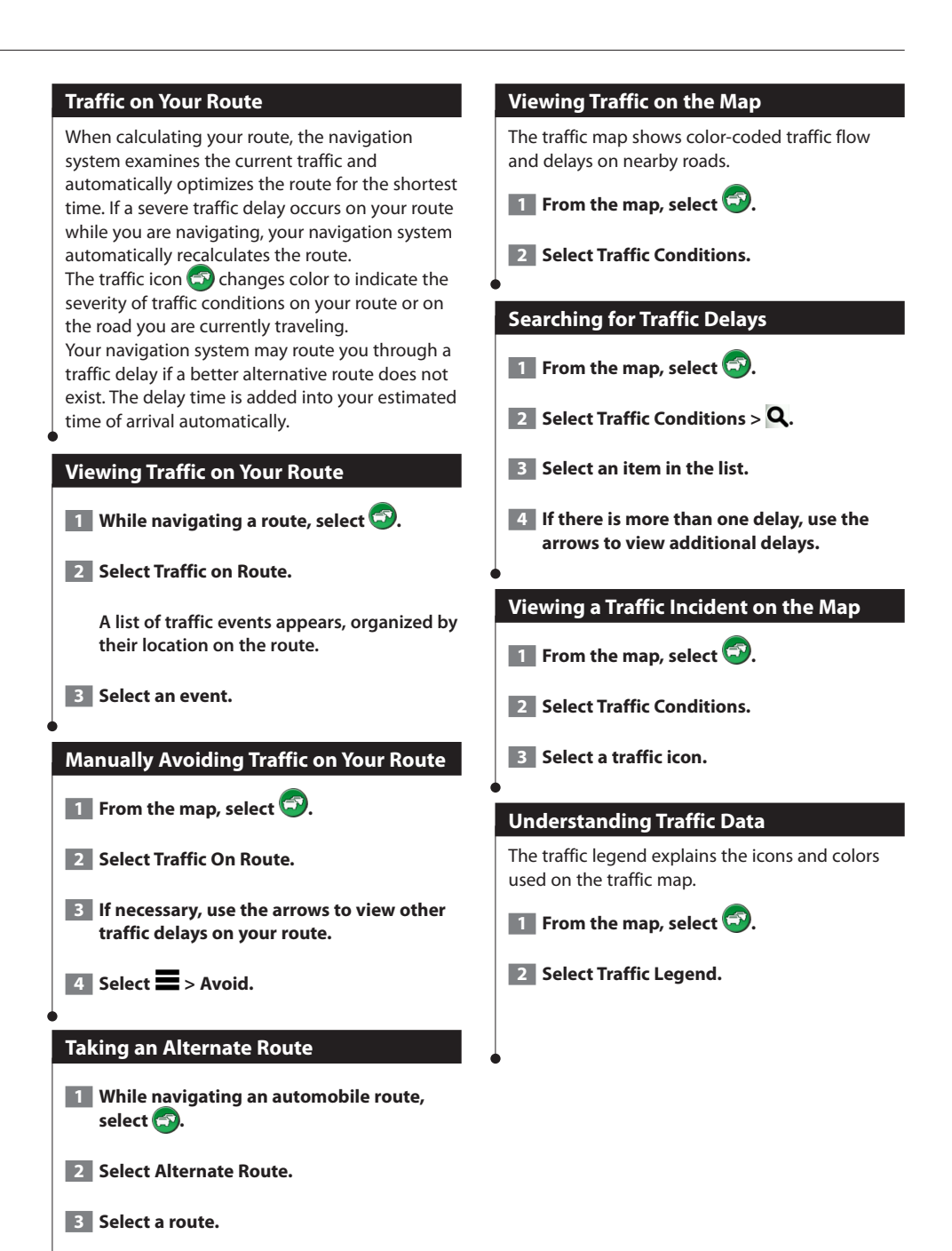

#### English **29**

### <span id="page-29-0"></span>**Customizing the Settings**

You can customize the settings of your GPS navigation system.

#### **Customizing the Navigation System**

**1** Select Settings.

**2** Select a setting category.

**8** Select the setting to change it.

#### **Changing the Map Settings**

#### **Select Settings > Map & Vehicle.**

- **Vehicle**—select **Change** to change the icon used to display your position on the map. Select the icon you want to use, and select **Save**.
- **Driving Map View**—select a map perspective.
- **Map Detail**—adjust the amount of detail shown on the map. More detail may cause the map to redraw slower.
- **Map theme**—changes the color of the map data.
- **Map Buttons**—Sets which icons are included on the map. Up to three icons can be included on the map.
- **Map Layers**—Sets the data that appears on the map.
- **Dashboards**—Sets the map dashboard layout.
- **myMaps**—Sets which installed maps the device uses.

#### **Enabling Maps**

 **1 Select Settings > Map & Vehicle > myMaps.**

**2** Select a map.

#### **Changing the Navigation Settings**

#### **Select Settings > Navigation.**

- **Calculation Mode**—sets route preference.
- **Avoidances**—sets road features to avoid on a route.
- **Custom Avoidances**—allows you to avoid specific roads or areas.
- **Advanced Detours**—sets the length of a detour.
- **Safe Mode**—disables all functions that require significant operator attention and could become a distraction while driving.
- **GPS Simulator**—stops the device from receiving a GPS signal, and saves battery power.

#### **Adjusting the Display Settings**

#### **Select Settings > Display.**

• **Color Mode**—select **Day** for a light background, **Night** for a dark background, or **Auto** to automatically switch between the two.

#### **Route Preferences**

**Select Settings > Navigation > Calculation Mode.** 

The route calculation is based on road speeds and vehicle acceleration data for a given route.

- **Faster Time**—calculates routes that are faster to drive but can be longer in distance.
- **Shorter Distance**—calculates routes that are shorter in distance but can take more time to drive.
- **Less Fuel**—calculates routes that could use less fuel than other routes.

#### <span id="page-30-0"></span>**Updating the Time Settings**

#### **Select Settings > Units & Time.**

- **Current Time**—select **Automatic** to update the time automatically. When Automatic is not selected, you can adjust the time in 15-minute increments.
- **Time Format**—select a 12-hour, 24-hour, or UTC time format.
- **Units**—sets the unit of measure used for distances.

#### <span id="page-30-1"></span>**Setting the Languages**

#### **Select Settings > Language & Keyboard.**

- **Voice Language**—select a voice for the voice prompts.
- **Keyboard Language**—sets the language for your keyboard.
- **Keyboard Layout**—sets the keyboard layout.

#### **Adding Security**

#### **Select Settings > Navigation > Safe Mode.**

• **Safe Mode**—turn safe mode on or off. When your vehicle is moving, safe mode disables all functions that require significant operator attention and could become a distraction while driving.

#### **Device and Privacy Settings**

#### **Select Settings > Device.**

• **About** — displays the software version number, the unit ID number, and information on several other software features.

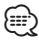

- You need this information when you update the system software or purchase additional map data ([page 32](#page-31-1)).
- **Travel History**  allows the device to record information for the myTrends (page 18), Where I've Been (page 27), and Trip Log features.
- **Clear Travel History**—clears all travel history for the myTrends (page 18), and Trip Log features.

#### **Restoring Settings**

You can restore a category of settings or all settings to the factory default values.

- **1** Select Settings.
- **2 If necessary, select a settings category.**
- **13** Select  $\blacksquare$  > Restore.

#### <span id="page-31-0"></span>**Appendix**

This appendix provides additional information about your navigation system, such as how to update the software and map data.

#### **Updating the Software**

Before you can update the navigation system software, you must have an SD card, a USB mass storage device, and an Internet connection.

- **1 Go to [www.garmin.com/kenwood](http://www.garmin.com/Kenwood).**
- **2 Select Update.**
- **3 Follow the on-screen instructions.**

#### <span id="page-31-1"></span>**Updating the Map Data**

You can purchase updated map data from Garmin or ask your Kenwood dealer or Kenwood service center for details.

 **1 Go to [www.garmin.com/kenwood](http://www.garmin.com/Kenwood).** 

 **3 Follow the on-screen instructions.**

 **2 Select Update.** 

#### **Safety Cameras**

#### $\triangle$  WARNING

Garmin and JVC KENWOOD are not responsible for the accuracy of, or the consequences of using, a safety camera database.

Safety camera information is available in some locations. Go to<http://my.garmin.com>for availability. For these locations, the navigation system includes the locations of hundreds of safety cameras. Your navigation system alerts you when you are approaching a safety camera and can warn you if you are driving too fast. The data is updated at least weekly, so you always have access to the most up-to-date information.

You can purchase a new region or extend an existing subscription at any time. Each region that you purchase has an expiration date.

#### **Custom POIs (Points of Interest)**

You can manually load custom points of interest (POI) databases, available from various companies on the Internet. Some custom POI databases contain alert information for points such as safety cameras and school zones. The navigation system can notify you when you approach one of these points. You are responsible for ensuring that your use of safety camera information is lawful in your area.

#### **WARNING**

Garmin and JVC KENWOOD are not responsible for the consequences of using custom POI databases, or for the accuracy of custom POI databases.

After downloading your POI database, use the Garmin POI Loader to install the POIs onto a USB mass storage device. Use the USB mass storage device to load the POIs. The POI Loader is available at [www.garmin.com/products](http://www.garmin.com/products/poiloader) [/poiloader](http://www.garmin.com/products/poiloader). Refer to the POI Loader Help file for more information; click **Help** to open the Help file.

#### ⁄⊞)

• Each time you load custom POIs to the navigation system, any other custom POIs already saved in the system will be overwritten.

#### **Finding Custom POIs**

 **1 Select Where To? > Categories > Custom POIs.**

 **2 Select a category.**

For the latest free software updates (excluding map data) throughout the life of your Garmin products, visit the Garmin Web site at [www.garmin.com/kenwood.](http://www.garmin.com/kenwood)

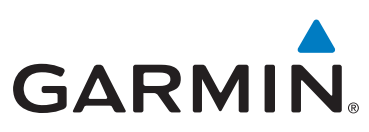

© 2015 Garmin Ltd. or its subsidiaries

Garmin International, Inc. 1200 East 151st Street, Olathe, Kansas 66062, USA

Garmin (Europe) Ltd. Liberty House, Hounsdown Business Park, Southampton, Hampshire, SO40 9LR, UK

Garmin Corporation No. 68, Zhangshu 2nd Road, Xizhi Dist., New Taipei City, 221, Taiwan (R.O.C.)

[www.garmin.com](http://www.garmin.com)

Part Number 190-01811-01 Rev. A

Garmin® and the Garmin logo are trademarks of Garmin Ltd. or its subsidiaries, registered in the USA and other countries. ecoRoute™, myTrends™, and trafficTrends™ are trademarks of Garmin Ltd. or its subsidiaries. These trademarks may not be used without the express permission of Garmin. HERE is a trademark in the U.S. and other countries. The Bluetooth® word mark and logos are owned by the Bluetooth SIG, Inc. and any use of such marks by Garmin is under license. All other company names and trademarks mentioned or referenced in this documentation are the properties of their respective owners. All rights reserved.